# scil Technical Support

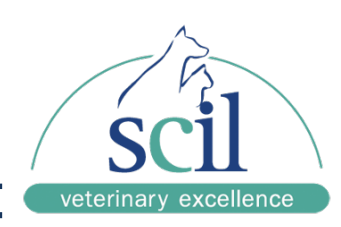

## **Vet ABC Plus Quality Control**

### **Save Target Values to USB Stick**

- **\*\* Very Important \*\* Make Sure Old QC files on the USB Key are deleted first**
- 1. Go to http://www.vetnovations.com/service.html

2. Left Click on Current Quality Control located under "**Scil Vet abc Plus+ (English)"** and select Save

- 3. Navigate to F: Removable to save file on the USB Key
- 4. Left click on the green arrow near the time and select **"Safetly Remove Hardware"**
- 5. Remove USB Key from computer

#### **Load Target Values on ABC+**

- 1. Put USB Key in Vet ABC Plus
- 2. Select the Quality Control menu
- 3. Select the appropriate column
- 4. Press the Upload Button
- 5. Select the Control you plan to run (Red, Green or Blue)
- 6. Press Upload again
- 7. Select the Keyboard, change the InterQC time limit from 24 to 9999
- 8. Press the X on the keyboard to exit
- 9. Press the big Green check mark at the bottom

#### **Running a Blood Control**

- 1. Press the Sample ID Icon
- 2. Press the Keyboard and enter the Lot# you plan to run
- 3. If you entered the Lot# right, a purple Tube Icon should appear with QC on it.
- 4. Press the big Green check mark to begin the cycle
- 5. Place Tube under the needle and press the sample bar to aspirate the control.

#### **Deleting Old Control Target Values**

- 1. Select the Quality Control menu
- 2. Select the column that hold the QC target values you want to remove
- 3. Press the Trash Can Icon and follow the prompts
- 4. Archive your changes when asked.

#### **Archiving QC Data**

- 1. Press the Maintenance Icon; make sure your USB key is still in the machine.
- 2. Press the Arch. Tab at the top of the screen
- 3. Press the purple button beside QC
	- 4. Press the Partial Archive button (red and white disc) or the Reset Icon

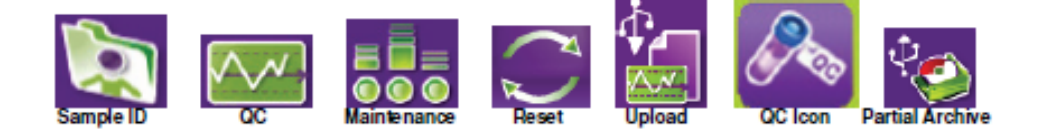